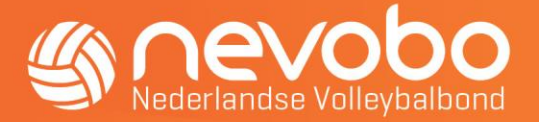

# Inhoudsopgave

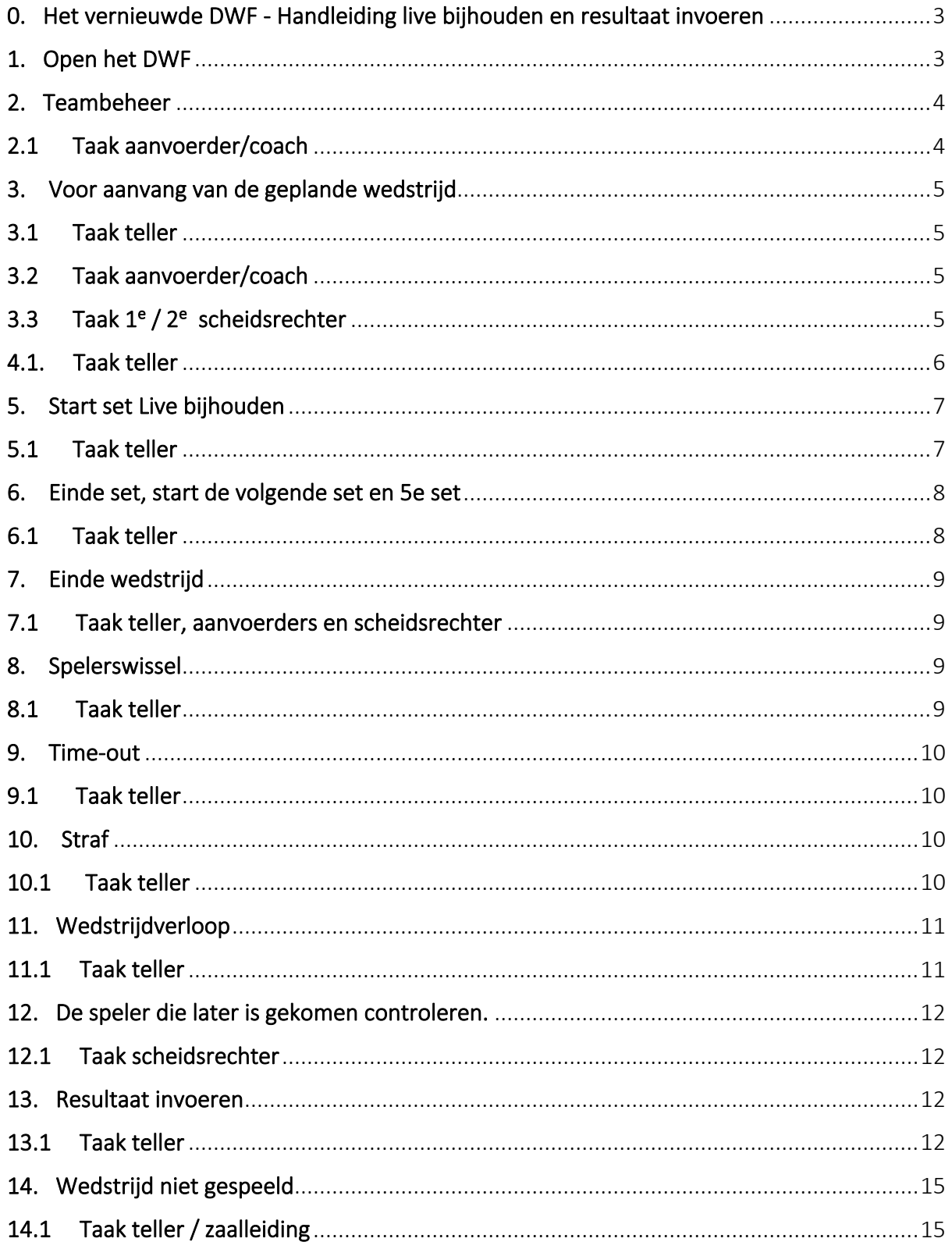

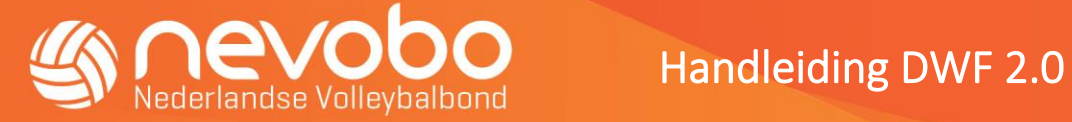

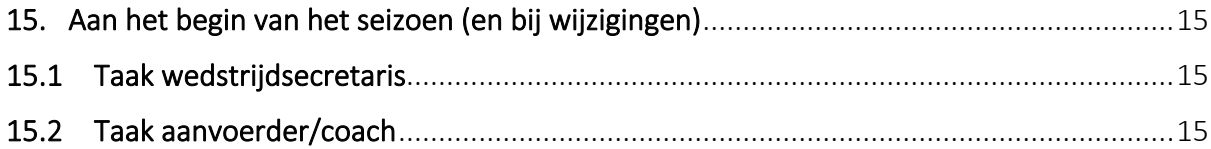

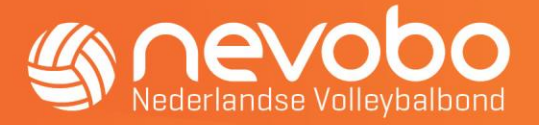

# <span id="page-2-0"></span>**0. Het vernieuwde DWF - Handleiding live bijhouden en resultaat invoeren**

Bij een volleybalwedstrijd zijn er twee mogelijkheden om het digitaal wedstrijdformulier (DWF) te gebruiken.

- 1. Live bijhouden.
- 2. Resultaat invoeren.

Het DWF is vernieuwd. In deze nieuwe versie is veel aandacht besteed aan het gebruikersgemak. We hebben geprobeerd het DWF zo te ontwikkelen dat een ieder er mee uit de voeten kan en dat de te volgen stappen voorafgaand, tijdens en na de te spelen wedstrijd zo helder zijn dat de handelingen voor zich spreken. Uiteraard zal men wel eens tegen iets aanlopen waar men even niet uitkomt en daarvoor is deze handleiding geschreven. Spelerskaartcontrole is vanaf nu digitaal. In DWF zijn de pasfoto's van de spelers zichtbaar bij de spelersgegevens. Hierdoor zijn de spelerskaarten niet meer nodig.

Bij gebruik van het DWF is het belangrijk dat de teamsamenstelling/spelersgegevens voorafgaande aan de competitie zijn geregistreerd door de wedstrijdsecretaris van de vereniging. De informatie voor de wedstrijdsecretaris en aanvoerder/coach hebben wij vermeld op de laatste pagina.

Het DWF controleert niet op ongerechtigde spelers die bij de wedstrijd zijn geregistreerd. Voor het ongerechtigd meespelen van een speler wordt altijd achteraf een sanctie opgelegd. In dit document vermelden wij als eerste de handelingen voor het gebruik van Live bijhouden in DWF en als twee de handelingen bij het resultaat invoeren. Daarna de informatie voor de wedstrijdsecretaris die gedaan moeten worden aan het begin van het seizoen.

Voor het gebruik van het DWF kunnen verschillende apparaten gebruikt worden; smartphones, tablets, laptops en personal computers. Een continue verbinding met internet is bij Live bijhouden wel noodzakelijk.

# <span id="page-2-1"></span>**1. Open het DWF**

### Log in op [https://dwf.nevobo.nl](https://dwf.nevobo.nl/)

Doe je dit voor de eerste keer, volg dan de instructies die in beeld verschijnen en bekijk de 7 schermen en voer de stappen uit.

Geef je apparaat een naam:

- Voer een naam in voor het apparaat waarop je het DWF gaat gebruiken
- Zoek en selecteer jouw teams(s) of locatie voor dit apparaat. (voeg teams toe en/of de sporthal van de vereniging)

Alle opties in het scherm zijn actief:

Dashbord: Voeg hier teams en of locaties toe van jouw favoriete teams Programma Bekijk het programma van jouw toegevoegde favoriete teams en/of locatie Resultaten: Bekijk de resultaten van je toegevoegde favoriete teams Teambeheer: Bekijk en bewerk de teams

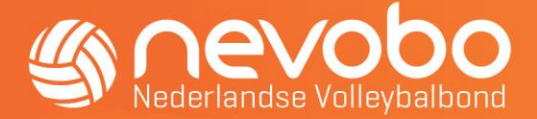

Demo: Start hier een demowedstrijd om het DWF te ontdekken. Feedback: Geef hier je feedback aan de organisatie als je ergens tegenaan loopt

# <span id="page-3-0"></span>**2. Teambeheer**

### <span id="page-3-1"></span>2.1 Taak aanvoerder/coach

De aanvoerder of coach controleert de teamgegevens in DWF via het teambeheer. Doe dit bij voorkeur uiterlijk een dag voor de wedstrijd.

In het teambeheer staan standaard de spelers en begeleiders geregistreerd van het team. Dit geldt ook voor de regelmatige invallers, dit zijn spelers die vanuit een ander team regelmatig invallen.

De wedstrijdsecretaris van de vereniging heeft dit in de opgave teamsamenstelling geregistreerd en deze gegevens zie je automatisch terug als standaard teamgegevens in het DWF.

Controleer de teamgegevens.

甯

- Druk op de button "Teambeheer" . Druk daarna op het team dat je wil controleren.
- De spelers en begeleiders zijn zichtbaar.
- Een speler verwijderen omdat de speler niet bij de wedstrijd aanwezig is gaat als volgt.

Druk dan op de naam van de speler. Het scherm "Speler bewerken" verschijnt . Druk daarna naast de tekst "Standaard op DWF" op de button . De kleur van de button verandert in , Druk daarna op de oranje button "Opslaan". Direct daarna is de naam van de speler verwijderd uit de standaard spelersgegevens.

- Om een speler toe te voegen druk op de button "Speler toevoegen". Het scherm "Speler toevoegen" verschijnt. Voer de naam van de speler in of de relatiecode. Let op! Het zoeken van een speler lukt alleen als de speler lid is van de vereniging. Weet zeker dat de speler gerechtigd is om mee te spelen met het team. Als naam van de speler is ingetoetst verschijnt het scherm om onder andere het rugnummer te registreren. Druk daarna op de button naast de tekst "Standaard op DWF". Druk daarna op de oranje button "Deze speler toevoegen". Direct daarna is de speler toegevoegd in de standaard spelersgegevens.
- Is het rugnummer niet juist of is het niet vermeld. Of is de functie van aanvoerder of libero niet vermeld of staat het bij de verkeerde speler vermeld dan kan dit gewijzigd worden. Druk dan op de naam van de speler. Het scherm "Speler bewerken" verschijnt . Het rugnummer kan nu aangepast worden door op de + of – te drukken of het getal in te toetsen. De functie aanvoerder of Libero kan aan of uitgezet worden door op de betreffende button te drukken. Druk daarna op de oranje button "Opslaan". De wijziging is nu in de standaard spelersgegevens zichtbaar.
- Controleer de begeleiders en wijzig dit waar nodig. Het muteren gaat vrijwel hetzelfde als bij de spelers. Een begeleider kan eventueel verwijderd worden. Druk op

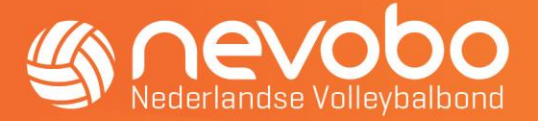

de drie puntjes  $\cdot$  en druk op "Verwijder begeleider". Het scherm "Verwijder begeleider" verschijnt nu en bevestig het verwijderen.

• Per abuis op de verkeerde speler of begeleider gedrukt om het te bewerken. Druk op  $\times$  om het scherm Speler of Begeleider bewerken te sluiten.

De teamgegevens staan nu correct bij het team voor de komende wedstrijd. Als de gewijzigde teamgegevens ook hetzelfde blijven bij de volgende wedstrijden dan kan dit opgeslagen worden.

De teamgegevens kunnen nog worden aangepast op de wedstrijddag en voor aanvang van de wedstrijd. Zie hieronder.

### <span id="page-4-0"></span>**3. Voor aanvang van de geplande wedstrijd**

### <span id="page-4-1"></span>3.1 Taak teller

Open het DWF log in op [https://dwf.nevobo.nl](https://dwf.nevobo.nl/)

• Zoek de geplande wedstrijd via de button "Programma". Het scherm programma verschijnt en zoek/druk op de geplande wedstrijd.

### <span id="page-4-2"></span>3.2 Taak aanvoerder/coach

Wijzig eventueel de gegevens van de vooraf ingevulde spelers- en begeleiding. Doe dit op de wedstrijdpagina bij het team in DWF en niet via het teambeheer.

### <span id="page-4-3"></span>3.3 Taak 1<sup>e</sup> / 2<sup>e</sup> scheidsrechter

Check of de namen van de officials vermeld zijn. Vul dit eventueel aan door te drukken onder Officials in de ruimte van de "Ingedeelde officials". Het is nu mogelijk om de ingedeelde officials te wijzigen of toe te voegen. Druk op de + teken en zoek op naam of relatiecode. Druk daarna op de button "Official toekennen".

Als alle officials zijn geregistreerd:

- Het is nu mogelijk om de officials te accorderen. Druk op de button "Officials accorderen". Controleer en druk op de button "Akkoord".
- Zijn de officials geaccordeerd druk dan links boven op  $\times$  om het scherm Officials toekennen af te sluiten.
- Onder "Officials" is het symbool  $\bullet$  groen geworden.
- Het is nu mogelijk om controle van de spelers en begeleiders uit te voeren.
- Druk onder "Spelers & begeleiders" op "Accorderen" van één van beide teams. Het scherm met spelers- en begeleiders van het team is nu zichtbaar.
- Druk op de button "Team accorderen" en controleer per speler/begeleider de gegevens.
- Controleer de identiteit van de speler/begeleider met de pasfoto. Bij akkoord druk dan op de button "Akkoord". Bij niet-akkoord de speler uit het DWF verwijderen via bewerken speler. Ga uit het "Team accorderen" scherm via  $\times$ . Druk op de naam van het team. Het scherm met de spelersgegevens is nu zichtbaar. Druk op de naam van de speler die verwijderd moet worden. Druk daarna op  $\bullet$  en druk op "Verwijder speler". En bevestig daarna het verwijderen van de speler.

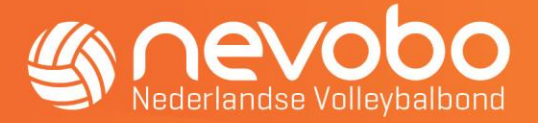

• Ontbreekt de digitale pasfoto dan dient de speler zich te identificeren met een geldig legitimatiebewijs (paspoort, Europese of Nederlandse identiteitskaart, Nederlands riibewiis).

Noteer in opmerking het rugnummer van de speler, dat het legitimatiebewijs is gezien en noteer de geboortedatum van de speler zoals vermeld is op het legitimatiebewijs. Druk op het symbool  $\infty$  om een opmerking toe te voegen. Druk op  $\bigodot$  om het scherm opmerkingen af te sluiten.

- Eventueel kan worden aangegeven dat de speler/begeleider "Komt later" of "Komt niet". Er kan een opmerking vermeld worden bij de speler door te drukken op de button met deze afbeelding  $\ominus$
- Druk op de button "Akkoord" en de volgende speler om te controleren verschijnt direct.

In het spelers/begeleidersoverzicht kleurt het symbool groen als de speler akkoord is, kleurt **a** als de speler niet komt en kleurt **a** als de speler later komt.

- Bij het team onder "Spelers & begeleiders" is het symbool groen & geworden.
- Druk op  $\times$  om het scherm Team accorderen af te sluiten.
- Controleer vervolgens het volgende team.

# **4. Voorbereiding start wedstrijd Live bijhouden**

### *(wil je niet live bijhouden maar resultaat invoeren ga dan naar hoofdstuk 13. Resultaat invoeren vanaf pagina 12*)

### <span id="page-5-0"></span>4.1. Taak teller

4.1.1 Als bij beide teams en officials de symbolen op groen  $\bullet$  staan is het mogelijk de wedstrijd te starten door op de button "Start de wedstrijd" te drukken. Bevestig dit door op het scherm dat daarna verschijnt op de button "Wedstrijd starten" te drukken.

Het volgende scherm verschijnt nu de "Set 1 opstelling" scherm.

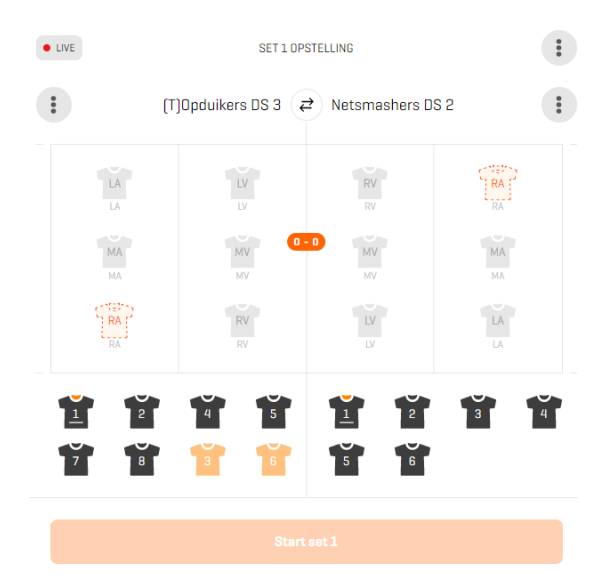

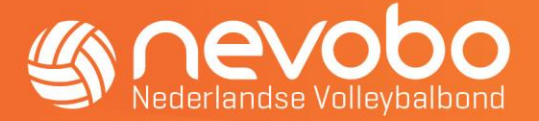

- Wacht op het resultaat van de toss die wordt uitgevoerd door de scheidsrechter.
- Registreer de uitkomst van de gemaakte keuzes.
	- o Het wisselen van speelhelft kan uitgevoerd door op de button  $\left($   $\right)$  te drukken.
	- o Welke team mag beginnen met serveren kan aangegeven worden door op de drie puntjes te drukken bij het betreffende team en te drukken op "begint" met serveren". De tekst Starveert staat nu boven de teamnaam vermeld.
- 4.1.2 Van de scheidsrechter of coach ontvang je het opstellingsbriefje. Voor wedstrijden vanaf de 1<sup>e</sup> klasse en lager is een opstellingsbriefje niet verplicht.
- 4.1.3 Leg de opstelling van beide teams vast in het DWF. Dit kan op 2 manieren.
	- 1 Druk direct op de nummers van de spelers en de opstelling zal in volgorde vanaf positie 1 (RA) gevuld worden daarna positie 2 (RV) t/m positie 6 (MA).
	- 2 Druk op een positie in het veld en druk dan op het nummer van de speler die op die positie gaat spelen.
	- De libero kan niet in de opstelling geplaatst worden.
	- Is het fout gegaan, dan kun je het corrigeren door op de drie puntjes links of rechts bij de naam van het team te drukken. De volgende opties zijn mogelijk:
	- Kies voor "Deze positie leegmaken" door eerst op een nummer van de speler in de opstelling te drukken of
	- Kies voor "Posities leegmaken" dan kan de opstelling van het team opnieuw ingevuld worden.
	- 3 Laat de 1e of 2e scheidsrechter de ingevulde opstelling in DWF controleren.
	- 4 De set kan daarna beginnen.

### <span id="page-6-0"></span>**5. Start set Live bijhouden**

### <span id="page-6-1"></span>5.1 Taak teller

- Druk op de Button "Start set 1"
- 5.1.1 Het team dat begint met serveren staat boven de naam ven het team vermeld **. Surveert** Corrigeer dit eventueel door bij het andere team op de drie puntjes te drukken en daarna te drukken op de keuze "Corrigeer Service".
- 5.1.2 Het onderstaande scherm is nu zichtbaar

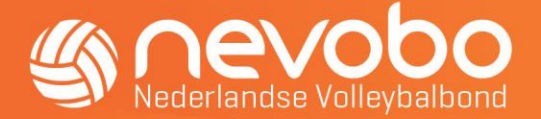

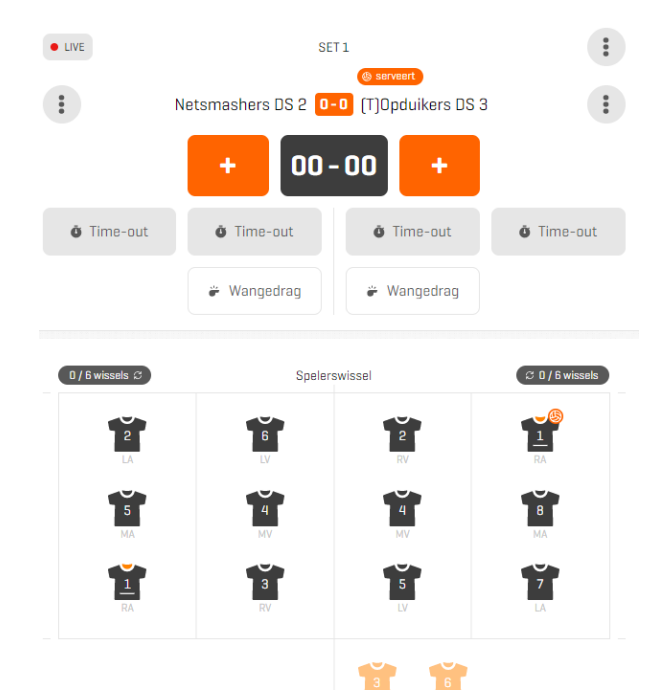

- Scoort het linker of rechter team, druk dan op de linker of rechter button.
- Als de service naar de tegenstander gaat dan kun je in het opstellingsoverzicht zien welke speler moet serveren. Dit wisselt automatisch bij een servicewissel.

### <span id="page-7-0"></span>**6. Einde set, start de volgende set en 5e set**

### <span id="page-7-1"></span>6.1 Taak teller

6.1.1 Als de set is beëindigd wordt de button "Bevestigen en naar set xx" zichtbaar. Druk op deze button.

Voer daarna de volgende handelingen uit:

- Check eerst of de automatische de wissel van speelhelft van de teams correct is uitgevoerd in DWF.
- Leg de opstelling van beide teams vast, zie ook 4.1.3
- Als voor een team de opstelling hetzelfde is als de vorige set dan kan dit eenvoudig in één keer geregistreerd worden door bij het betreffende team op de button "Posities set xx" te drukken.
- Laat de 1<sup>e</sup> of 2<sup>e</sup> scheidsrechter de ingevulde opstelling in DWF controleren.
- Start de set en druk op de button "Start set xx".
- 6.1.2 Als er een 5<sup>e</sup> set gespeeld moet worden voer dan het volgende uit.
	- Druk na afloop van de 4<sup>e</sup> set op de button "Bevestigen en naar set 5"
	- Wacht op het resultaat van de toss die wordt uitgevoerd door de scheidsrechter.
	- Registreer de uitkomst van de gemaakte keuzes.
		- o Het wisselen van speelhelft kan uitgevoerd door op de button  $\vec{\epsilon}$  te drukken.

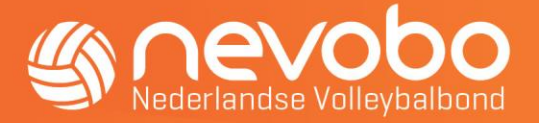

- o Welk team mag beginnen met serveren kan aangegeven worden door op de drie puntjes te drukken bij het betreffende team en te drukken op "begint met serveren".
- o Vervolgens de opstelling registeren en de 5<sup>e</sup> set starten.
- Nadat een team als eerste 8 punten heeft gescoord verschijnt direct het scherm "Beslissende set kantwissel". Druk op de button "doorvoeren". De wissel van speelhelft wordt nu automatisch doorgevoerd in het DWF.
- De 5<sup>e</sup> set kan vervolgens verder gespeeld worden.

### <span id="page-8-0"></span>**7. Einde wedstrijd**

#### <span id="page-8-1"></span>7.1 Taak teller, aanvoerders en scheidsrechter

7.1.1 Als de wedstrijd is beëindigd dan verschijnt in DWF de volgende melding/button.

#### Bevestigen en wedstrijd beëindigen

- Druk op deze button het volgende scherm zijn:
- De toegekende straffen zichtbaar.
- De spelers die hebben gespeeld of niet hebben gespeeld.
- De namen van de scheidsrechter en teller.
- En de accorderen buttons.

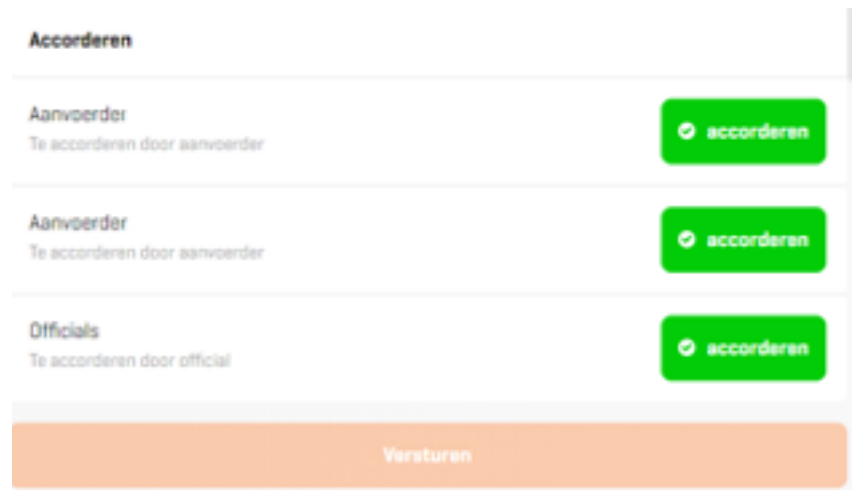

• Na het accorderen door de aanvoerders en official kan het resultaat van de wedstrijd verstuurd worden. Druk op de button "Versturen".

<span id="page-8-3"></span><span id="page-8-2"></span>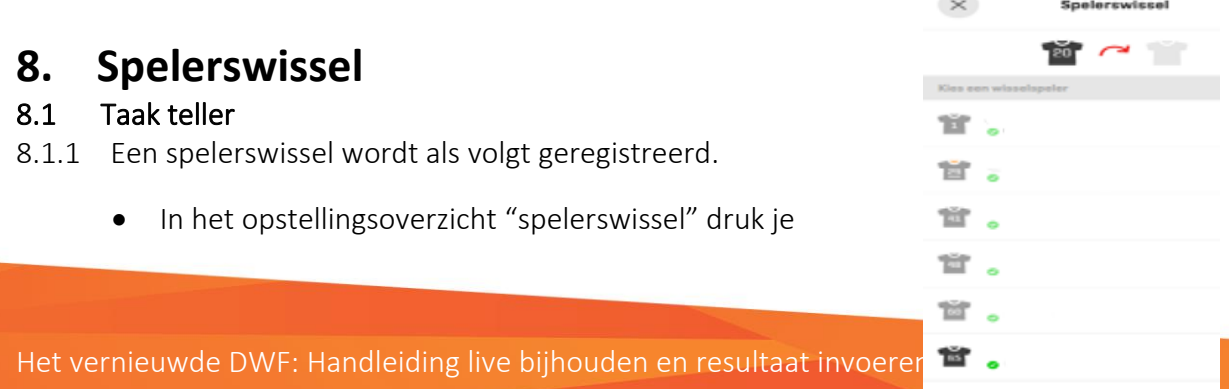

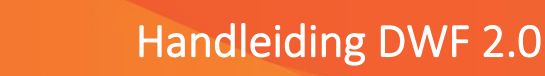

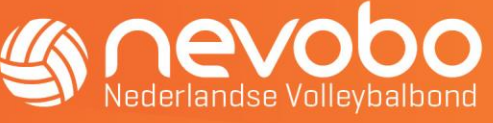

bij het linker of rechter team op het spelersnummer (voorbeeld nr. 20) de speler die gewisseld moet worden. Het spelerswissel scherm hiernaast wordt dan zichtbaar.

- Op het scherm staan de spelers die gewisseld kunnen worden. Druk nu op de speler die gaat spelen.
- Druk nu onder aan het spelerswissel scherm op de button "Voer spelerswissel uit".
- Op het opstellingsoverzicht "spelerswissel" is de wissel-mutatie nu ook zichtbaar.
- Bij de terug-wissel is op het spelerswisselscherm te zien dat uitsluitend de eerder gewisselde speler terug-gewisseld kan worden.
- Het aantal aangevraagde wissels van de 6 toegestane wissels is op het spelerswissel scherm zichtbaar met de afbeelding  $\left(1/6$  wissels  $\infty\right)$ .
- 8.2.1 Als de scheidsrechter, op basis van de spelregels, akkoord gaat met een uitzonderlijke spelerswissel dan wordt het als volgt geregistreerd.
	- Druk op de speler die in het veld staat en gewisseld moet worden.
	- Druk in het spellerswisselscherm onderaan op de uitzonderlijke spelerswissel button **button** .
	- Druk op de speler die gewisseld mag worden en bevestig dit met de button "Voer spelerswissel uit".
	- Het aantal toegepaste reguliere wissels (maximaal 6 per set) is onder de naam van het team te zien door de volgende afbeelding  $1/6$   $\odot$

# <span id="page-9-0"></span>**9. Time-out**

### <span id="page-9-1"></span>9.1 Taak teller

- 9.1.1 Een time-out wordt als volgt geregistreerd.
	- Druk op de button Time-out onder de score van de set ener naam van het team dat de Time-out heeft aangevraagd.
	- De Time-out is nu geregistreerd. Het aantal aangevraagde Time-outs (maximaal 2 per set) is onder de naam van het team te zien doordat de button grijs of Time-put kleurt. Daarnaast is het in de lopende set niet meer mogelijk om de button Timeout nogmaals in te drukken.

# <span id="page-9-2"></span>**10. Straf**

### <span id="page-9-3"></span>10.1 Taak teller

- 10.1.1 Als het om spel ophouden (gele of rode kaart aan de pols) gaat registreer je het als volgt:
	- Druk boven naast het team dat bestraft wordt voor spel ophouden op de drie puntjes : .

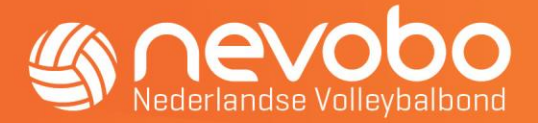

• Druk daarna op "Spel ophouden". Rechts boven het DWF scherm verschijnt kort de tekst "spel ophouden is verwerkt". Druk je nogmaals op de drie puntjes dan zie je het aantal keren  $S_{\text{pel ophouden}}$  dat is bestraft tijdens de wedstrijd. Bij het aantal van 2 of meer bestraffingen voor spel ophouden wordt automatisch aan de tegenstander een punt toegekend.

#### 10.1.2 De overige straffen door de scheidsrechter opgelegd registreer je als volgt.

- Druk onder de buttons Time out van het team op de button : Wangedrag.
- Het Straf toekennen scherm van het team is nu zichtbaar.
- Druk op de naam van de speler of begeleider die de straf heeft gekregen.
- Daarna is het scherm "Kies een sanctie" zichtbaar met de volgende keuzes:
	- o Druk op Waarschuwing of Bestraffing of Vuit het veld gestuurd of **C** Gediskwalificeerd.
- Bevestig de keuze door op de button "Wangedrag vastleggen" te drukken.
- In het wedstrijdverloop is zichtbaar welke speler een bestraffing heeft gekregen.
- Bij het registreren van de rode kaart wordt automatisch een punt toegekend aan de tegenstander.
- Bij het registreren van de rood/gele kaart "speler wordt uit het veld gestuurd" of "speler wordt gediskwalificeerd" dient direct daarna een reglementaire spelerswissel of als dat mogelijk is een uitzonderlijke spelerswissel te worden toegepast. Dit wordt automatisch gevraagd bij het toekennen van de straf. Zijn er geen wisselspelers beschikbaar dan betekent dit einde set. De punten van de tegenstander worden automatisch aangevuld tot 25 punten of het aantal punten om tot een verschil van 2 punten te komen om de set te beëindigen.

### <span id="page-10-0"></span>**11. Wedstrijdverloop**

### <span id="page-10-1"></span>11.1 Taak teller

11.1.1 Via de button "Wedstrijdverloop" is het puntenverloop van de set te volgen of te raadplegen . Dit is al mogelijk vanaf de start van de set.

Druk rechts boven op de drie puntjes  $\bullet$  en druk op "Wedstrijdverloop tonen" Als het nodig is kunnen er correcties in de puntentelling van de lopende set worden uitgevoerd worden. Het uitvoeren van correcties gaat als volgt.

- Het scherm Wedstrijdverloop is zichtbaar.
- Wie bij het gescoorde punt heeft geserveerd is ook zichtbaar.
- Door op de button  $\bullet$  te drukken wordt het toegekende punt of time out of bestraffing ongedaan gemaakt.
- Druk linksboven op de button  $\times$  om het wedstrijdverloop te sluiten.

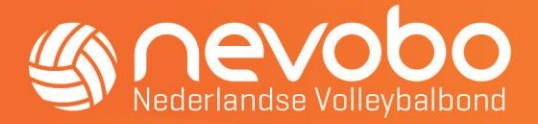

# <span id="page-11-0"></span>**12. De speler die later is gekomen controleren.**

### <span id="page-11-1"></span>12.1 Taak scheidsrechter

- 12.1.2 Na afloop van een set kan de speler die later is gekomen in DWF als volgt gecontroleerd worden in DWF.
	- Let op! De teller moet eerst bevestigen om naar de volgende set te gaan.
	- Druk boven het scherm naast de naam van het betreffende team op de drie punties : .
	- Druk vervolgens op "Bewerkt teamsamenstelling". Daarna is het scherm met de teamgegevens zichtbaar.
	- Druk nu naast de naam van de betreffende speler op de button  $\ddot{\bullet}$ ,
	- Druk na controle van de identiteit van de speler op de button "Akkoord". De speler verschijnt nu automatisch in het team en is nu speelgerechtigd.
	- Druk linksboven op de button  $\vert \times \vert$  om het spelersscherm te sluiten.

### <span id="page-11-2"></span>**13. Resultaat invoeren**

Is het niet mogelijk de wedstrijd live te houden dan kun je er voor kiezen om "Resultaat invoeren te gebruiken.

Voorwaarde: De taken vermeld onder hoofdstuk 2 "Voor aanvang van de geplande wedstrijd" door de teller, aanvoerder/coach en 1<sup>e</sup>/2<sup>e</sup> scheidsrechter zijn uitgevoerd.

Bij resultaat invoeren zijn er twee mogelijkheden om de setstanden te registreren.

- 1. Setstand direct na afloop van elke set invoeren. Het DWF staat de hele wedstrijd aan. Verkorte wedstrijdbriefje is verplicht.
- 2. Setstanden direct na afloop van de wedstrijd invoeren. Verkorte wedstrijdbriefje is verplicht.

### <span id="page-11-3"></span>13.1 Taak teller

### 13.1.1. Invoeren setstand na afloop van elke set

Als bij beide teams en officials de symbolen op groen  $\bullet$  staan is het mogelijk de wedstrijd te starten druk op "Start de wedstrijd". Bevestig het als de wedstrijd gestart kan worden door te drukken op "Wedstrijd starten".

Daarna verschijnt het scherm met de "Set 1 opstelling". Voer daarna geen handelingen uit via het scherm totdat de set is afgelopen. Dus niet de opstelling invoeren in DWF. De gegevens van de 1<sup>e</sup> set worden geregistreerd op een verkorte wedstrijdbriefje. Druk na afloop van de set op de button "Setresultaat invoeren".

*Is per abuis gedrukt op "Start set 1" en je een keuze hebt gemaakt welk team mag serveren? Druk daarna op "Wedstrijdverloop tonen" en druk bij de stand 0-0 op het symbool . Het is nu alsnog mogelijk op "Setresultaat invoeren" te drukken.*

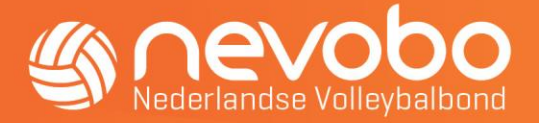

- Voer de uitslag in van de 1<sup>e</sup> set. Dit kan via het + teken of via de cijfer toetsen. Let hierbij goed op of de teamnamen boven de scores corresponderen met de ingevulde uitslag.
- Registreer de toegekende straffen. Als dit van toepassing is druk dan eerst op de  $\pm$ en op de button "Straf toekennen". Kies daarna een team, de per speler, vervolgens de toegekende sanctie. Vermeld de setstand van het moment dat de sanctie is toegekend.  $\langle$ Straf toekennen

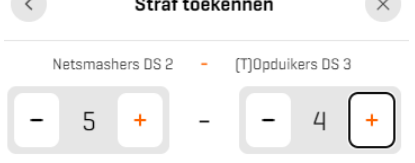

Druk daarna op de button "Wangedrag vastleggen". Druk opnieuw op "Straf toekennen als dit van toepassing is.

- Registreer welke spelers hebben gespeeld. Druk op de  $\Box$  en vink als de speler gespeeld heeft. Doe dit op basis van de vermelde gegevens op het papieren wedstrijdbriefje. De libero staat standaard op  $\bigcirc$  (= gespeeld). Dit kan uitgezet worden als de libero niet heeft gespeeld.
- Als het bovenstaande is uitgevoerd druk dan op de button "Bevestigen".

Vervolgens druk je daarna na afloop van de volgende set weer op "Setresultaat invoeren" om de setstanden, toegekende straffen en de gespeelde spelers te registreren.

Als de laatste set is geregistreerd verschijnt het laatste scherm met:

- De wedstrijduitslag en onder de naam van het winnende team staat de tekst Winnaar.
- De geregistreerde setstanden.
- De toegekende straffen.
- Spelers. De spelers die hebben gespeeld.

De aanvoerders van de teams en de 1<sup>e</sup> scheidsrechter accorderen de geregistreerde gegevens. Het DWF kan daarna verstuurd worden.

### 13.1.2 Setstanden direct na afloop van de wedstrijd invoeren.

Als bij beide teams en officials de symbolen op groen  $\bullet$  staan is het mogelijk de wedstrijd te starten druk op "Start de wedstrijd". Bevestig het als de wedstrijd gestart kan worden door te drukken op "Wedstrijd starten".

Daarna verschijnt het scherm met de "Set 1 opstelling". Voer daarna geen handelingen uit via het scherm totdat de set is afgelopen. Dus niet de opstelling invoeren in DWF. De gegevens van de 1<sup>e</sup> set worden geregistreerd op een verkorte wedstrijdbriefje.

Druk na afloop van de set op de button "Setresultaat invoeren".

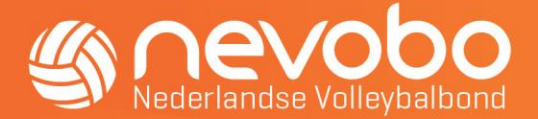

*Is per abuis gedrukt op "Start set 1" en je een keuze hebt gemaakt welk team mag serveren? Druk daarna op "Wedstrijdverloop tonen" en druk bij de stand 0-0 op het symbool . Het is nu alsnog mogelijk op "Setresultaat invoeren" te drukken.*

- Voer de uitslag in van de 1<sup>e</sup> set. Dit kan via het + teken of via de cijfer toetsen. Let hierbij goed op of de teamnamen boven de scores corresponderen met de ingevulde uitslag. Druk daarna op de button "Bevestigen".
- Voer vervolgens de uitslagen in van de 2<sup>e</sup> t/m laatste set.
- Zodra de uitslag van de laatste set is bevestigd verschijnt het einde wedstrijdscherm. Bij de winnaar van de wedstrijd staat de tekst Winnaar vermeld. En bovenaan het scherm staat ook vermeld welk team heeft gewonnen.
- Bewerk eventueel set-gegevens door op het te klikken. Ja kan dan nog straffen toekennen en de setstand aanpassen (setstand aanpassen kan ook door op de setstand te drukken.
- Registreer welke spelers hebben gespeeld. Druk op de  $\rightarrow$  en vink als de speler gespeeld heeft. Doe dit op basis van de vermelde gegevens op het papieren wedstrijdformulier. De libero staat standaard op  $\bigcirc$  (= gespeeld). Dit kan uitgezet worden als de libero niet heeft gespeeld.
- De aanvoerders van de teams en de 1<sup>e</sup> scheidsrechter "accorderen" de geregistreerde gegevens. Het DWF kan daarna verstuurd worden.

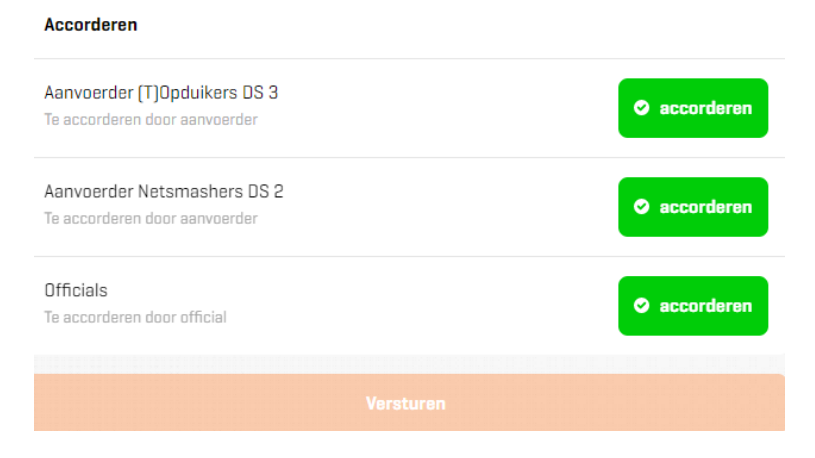

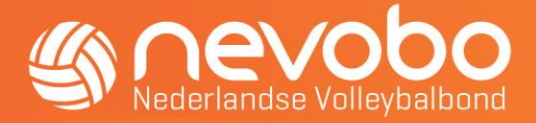

### <span id="page-14-0"></span>**14. Wedstrijd niet gespeeld**

### <span id="page-14-1"></span>14.1 Taak teller / zaalleiding

- 14.1.1 Als de wedstrijd niet wordt gespeeld dan kan dit als volgt in het DWF geregistreerd worden.
	- Ga naar de geplande wedstrijd.
	- Druk rechts boven op de drie puntjes : Druk daarna op "wedstrijd niet gespeeld".
	- Het scherm Wedstrijd wordt niet gespeeld verschijnt. Kies een reden uit de vijf mogelijkheden. En vermeld eventueel een aanvullende toelichting. Sluit af door op de button "Doorvoeren" te drukken.

# <span id="page-14-2"></span>**15. Aan het begin van het seizoen (en bij wijzigingen)**

### <span id="page-14-3"></span>15.1 Taak wedstrijdsecretaris

- 15.1.1 Belangrijk is dat de teamsamenstelling per team voor de start van de competitie zo volledig mogelijk is geregistreerd. De spelers die in de teamsamenstelling als "speler, libero, aanvoerder" zijn geregistreerd komen dan automatisch in het DWF bij de wedstrijd. Dit geldt ook voor de geregistreerde regelmatige invallers uit een ander team en teamofficials/begeleiders onder andere de coach en assistent coach.
	- Log in op [www.nevobo.nl](http://www.nevobo.nl/) en volg de [handleiding online opgave](https://www.nevobo.nl/cms/download/942/2016-08-30%20Handleiding%20Online%20opgave%20teamsamenstelling.pdf)  [teamsamenstelling.](https://www.nevobo.nl/cms/download/942/2016-08-30%20Handleiding%20Online%20opgave%20teamsamenstelling.pdf)
	- Geef de spelers op van het team, ook de rugnummers.
	- Zorg dat ook de aanvoerder en libero worden geselecteerd in de teamsamenstelling.
	- De aanvoerder/coach kan dit voor aanvang van de wedstrijd aanpassen in het DWF als het nodig is.

### <span id="page-14-4"></span>15.2 Taak aanvoerder/coach

15.2.1 De teamgegevens worden automatisch in het DWF geladen. De bron van deze informatie is de registratie van de teamsamenstelling die door de wedstrijdsecretaris van de vereniging aan de Nevobo is doorgegeven. Geef daarom structurele verschillen in de teamgegevens (in DWF) door aan de wedstrijdsecretaris zodat deze aangepast kunnen worden in de registratie teamsamenstelling die automatisch gekoppeld is aan het DWF. Bijvoorbeeld als het rugnummer is gewijzigd, de aanvoerder of libero is gewijzigd, een speler telkens toegevoegd moet worden terwijl de speler gewoon tot het team behoort of een regelmatige invaller is uit een ander team. Het bespaart tijd als de gewijzigde spelersgegevens automatisch worden verwerkt in het DWF.